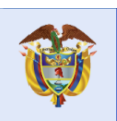

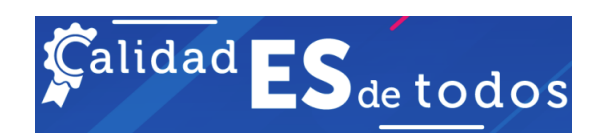

### **MINISTERIO DE EDUCACIÓN NACIONAL**

# **PARES – ACADÉMICOS E INTEGRANTES ACADÉMICOS DE LAS SALAS DE VALUACIÓN DE CONACES**

**MANUAL DE USUARIO 2021**

Página 1

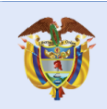

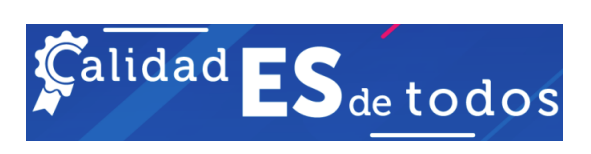

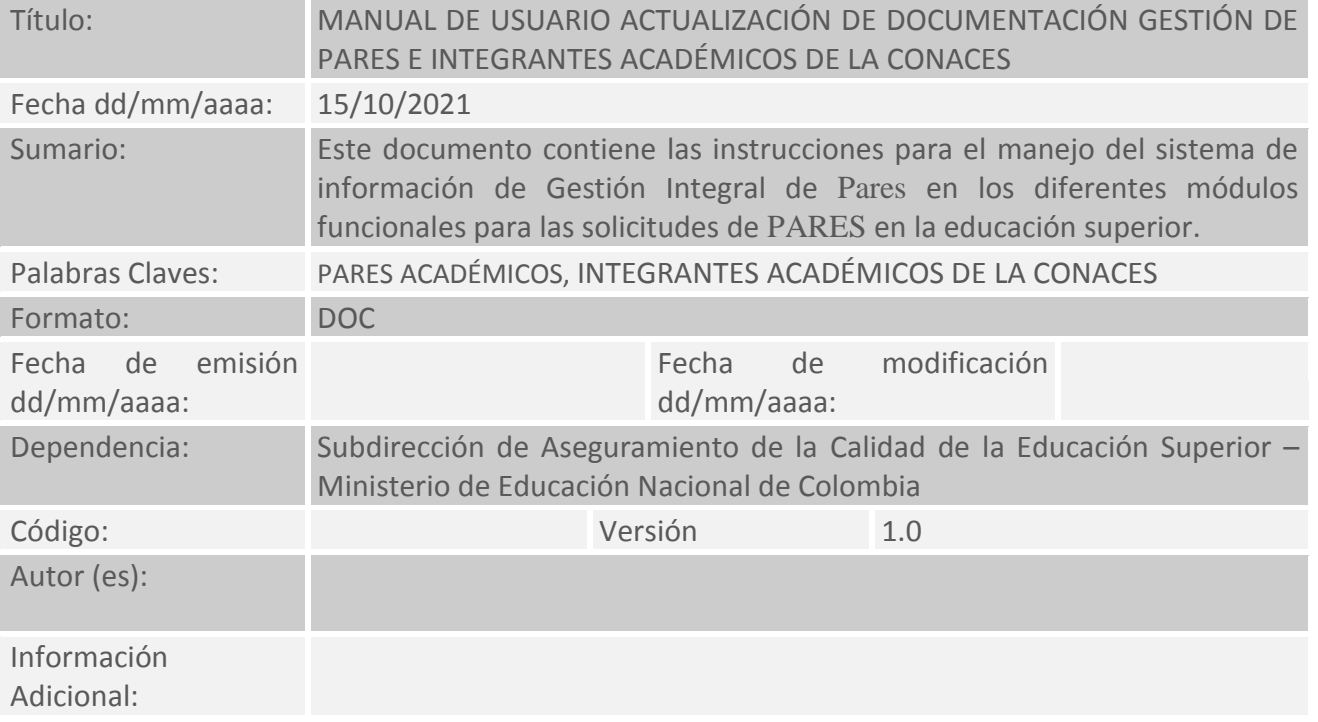

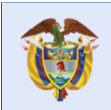

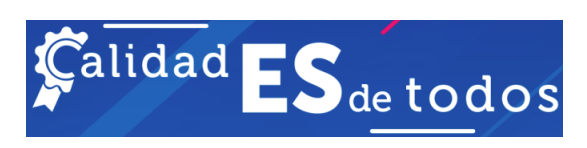

## Contenido

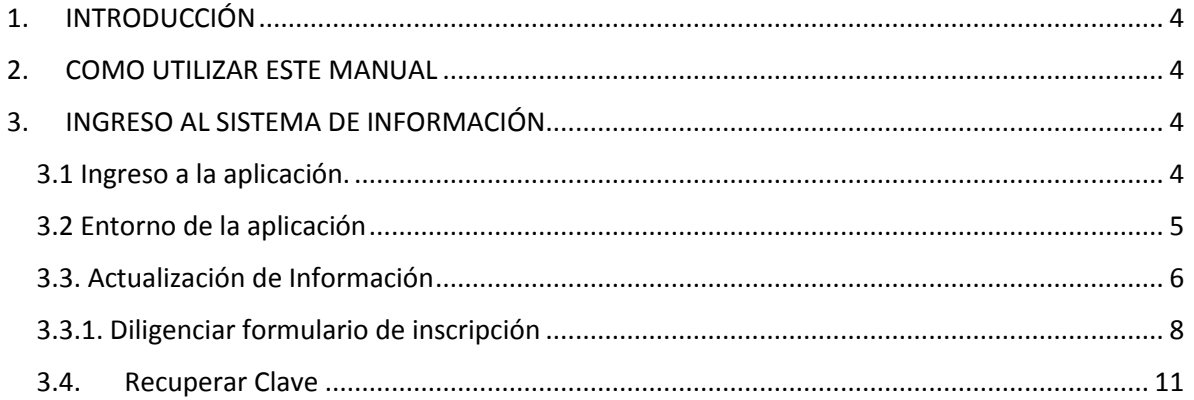

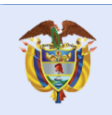

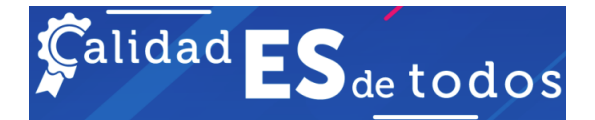

## <span id="page-3-0"></span>1. INTRODUCCIÓN

Este documento constituye el Manual de Usuario para la especificación del uso del componente de actualización de documentación del aplicativo de Gestión Integral de Pares. En él se muestra la descripción del menú principal, la descripción de las funcionalidades y de los usuarios asociados a las mismas.

## <span id="page-3-1"></span>2. COMO UTILIZAR ESTE MANUAL

En este manual se encuentra en forma ordenada y clara con la información necesaria para el manejo adecuado del componente funcional de actualización de documentación del aplicativo de Gestión Integral de Pares.

Se presenta de una manera precisa la función de cada una de las opciones del aplicativo con sus respectivos controles asociados, lo que facilita al usuario la ubicación de cada opción y el manejo de cada una de ellas.

# <span id="page-3-2"></span>3. INGRESO AL SISTEMA DE INFORMACIÓN

### <span id="page-3-3"></span>3.1 Ingreso a la aplicación.

Para ingresar al aplicativo de Gestión Integral de Pares, el usuario puede ingresar por medio de la siguiente dirección: <https://gestionpares.mineducacion.gov.co/GestionParesProd/>

Debe digitar el usuario, contraseña asignada y seleccionar el domino Externo y dar clic en el botón **Ingresar.**

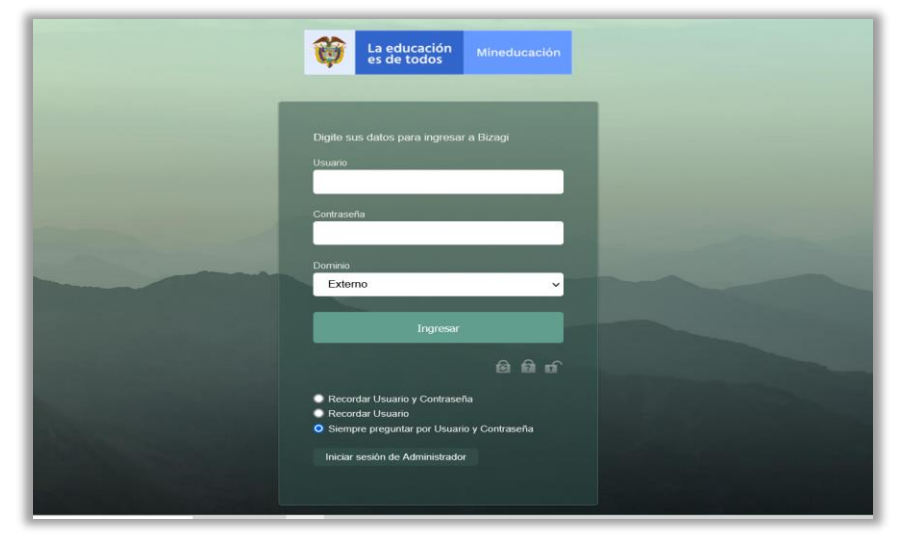

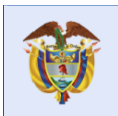

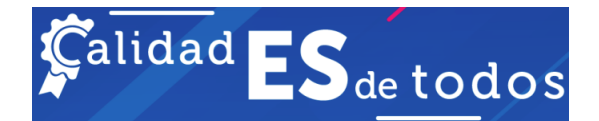

### <span id="page-4-0"></span>3.2 Entorno de la aplicación

Al ingresar al aplicativo de Gestión Integral de Pares, el usuario encuentra una página principal la cual está dividida en un panel izquierdo y un panel central.

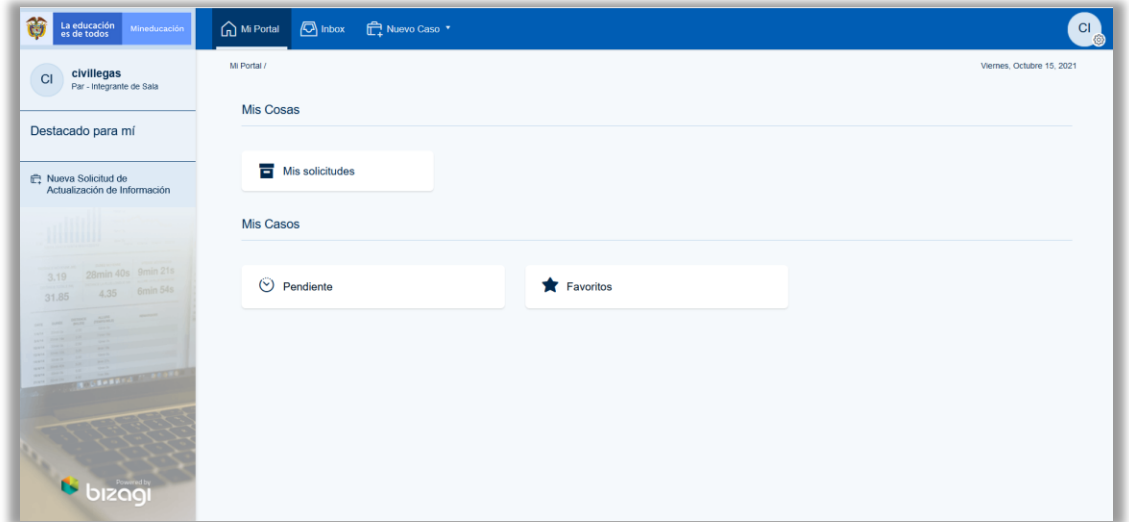

En el panel izquierdo parte superior se visualiza el usuario y rol con que ingreso al aplicativo, luego está la opción denominada **Nueva solicitud de Actualización de Información,** en esta opción el Par crea la solicitud de actualización de información.

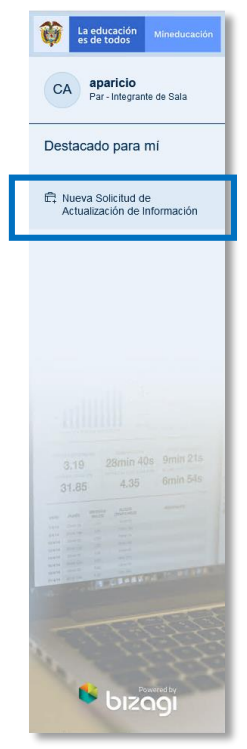

En el panel central se encuentra el menú de Mi Portal el cual está divido en dos opciones Mis Cosas y Mis Casos.

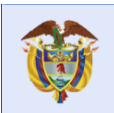

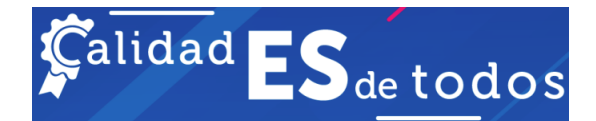

A continuación, se describe las funcionalidades de las opciones:

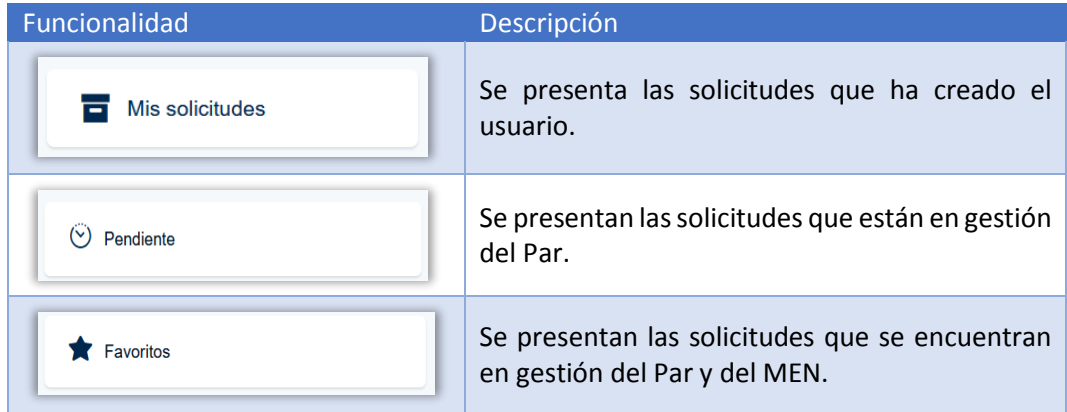

En el panel central también se encuentra la etiqueta denomina "Inbox" donde se listan los casos que está gestionando el usuario. Los casos solo se listarán cuando el usuario deba realizar una actividad. Es así que cuando el usuario crea una solicitud de actualización de documentación, haciendo clic en la opción denominada **Nueva solicitud de Actualización de Información,** ésta se visualiza en el Inbox.

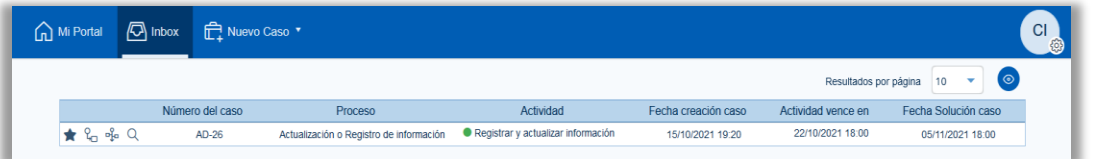

Cuando el usuario desea salir de la aplicación tiene la opción de desplegar, en la parte superior derecha, en el icono de las iniciales del usuario una lista para seleccionar la opción **Salir**

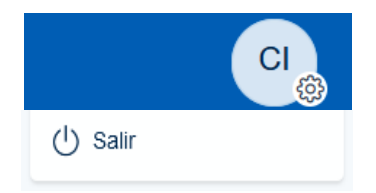

### <span id="page-5-0"></span>3.3. Actualización de Información

Para crear una nueva solicitud de actualización de documentación se da clic en la opción **Nueva solicitud de Actualización de Información,** a continuación la aplicación le presenta una página donde el usuario encuentra tres paneles, el panel izquierdo donde se puede consultar el resumen de la solicitud o ingresar a la actividad de la solicitud o consultar la línea de tiempo de la solicitud.

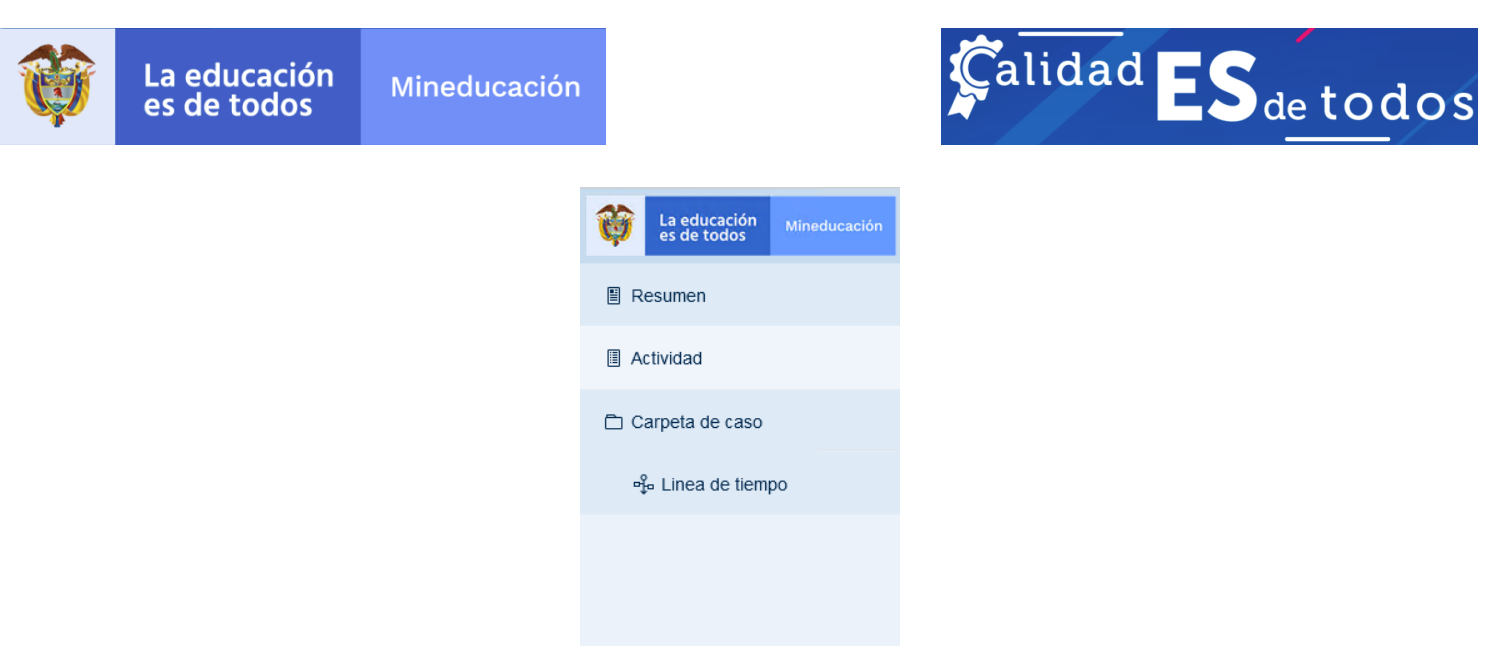

En el panel de la derecha se encuentra el número del caso, el cual está constituido por la abreviatura AD más un número consecutivo.

Una descripción de la actividad que va a realizar el usuario en esta pantalla, la actividad con la que inicia la solicitud, las fechas de la actividad y el usuario que creo la solicitud.

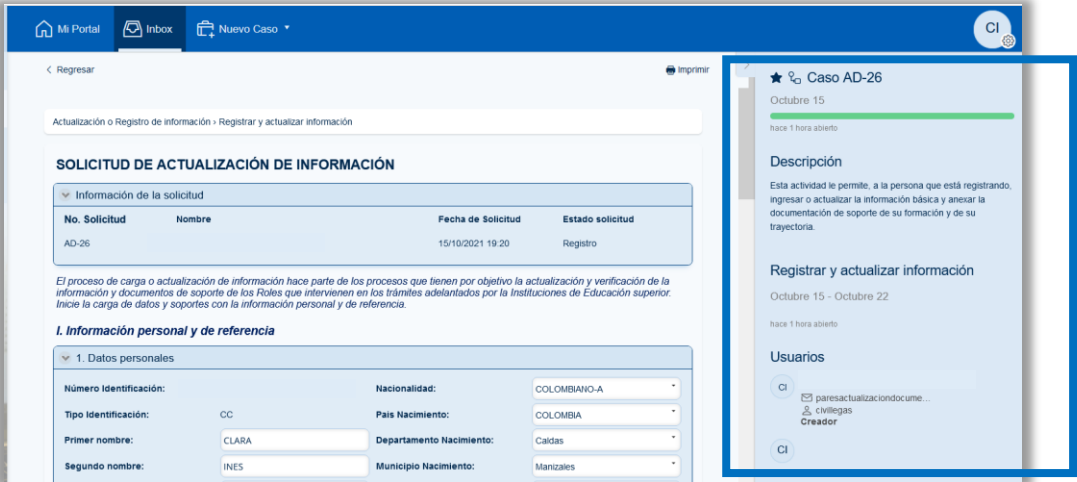

En el panel central se encuentran las formas que debe diligenciar el usuario para registrar la información en el aplicativo, iniciando con la información de la solicitud que está compuesta por el Número de la solicitud, nombre del usuario, la fecha de creación de la solicitud y el estado de la solicitud.

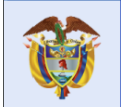

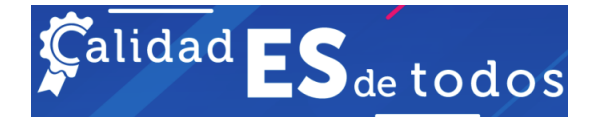

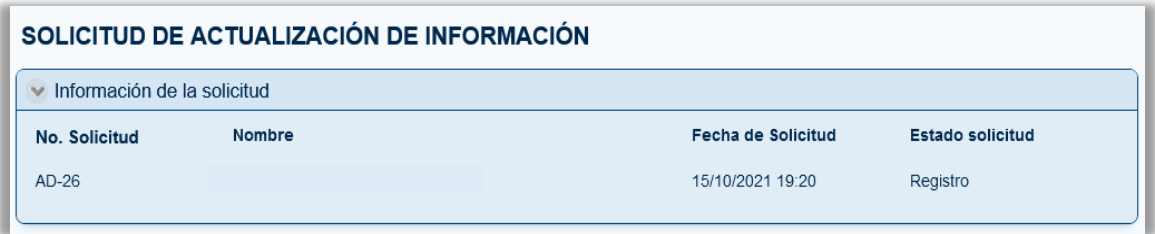

### <span id="page-7-0"></span>3.3.1. Diligenciar formulario de inscripción

La actualización de información y carga de soportes hace parte del proceso de actualización y verificación de la información y documentos que presentan los roles de Pares Académicos e Integrantes académicos de las salas de evaluación de la Conaces y que intervienen de manera directa en los trámites radicados por las instituciones de Educación Superior.

El usuario Inicia la carga de datos y soportes con la información personal y de referencia. A continuación, encontrará cada una de las 7 secciones que componen el formulario de actualización de información.

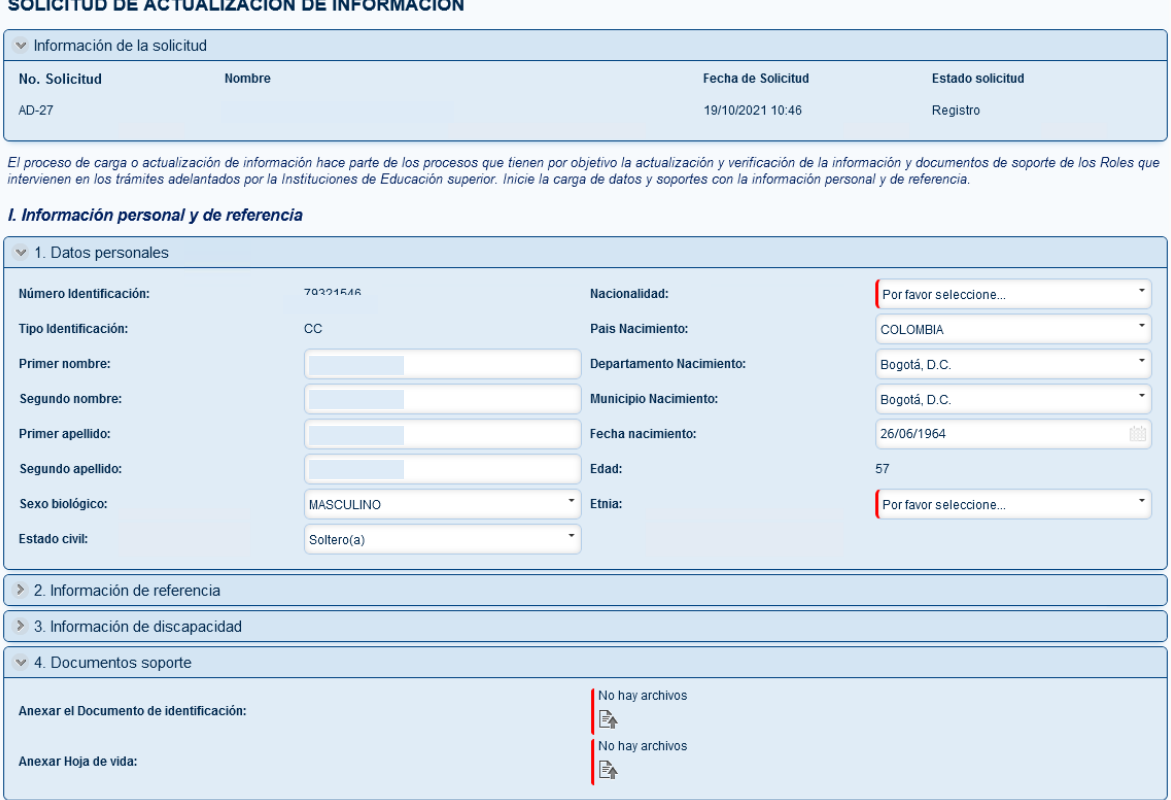

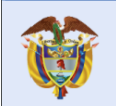

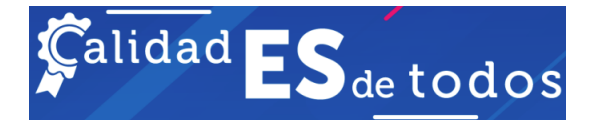

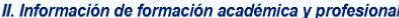

En esta sección deberá cargar o actualizar la información relacionada con la formación académica en sus diferentes tipologías: 1) Información de educación superior formal, 2) Información de<br>los procesos en formación para e

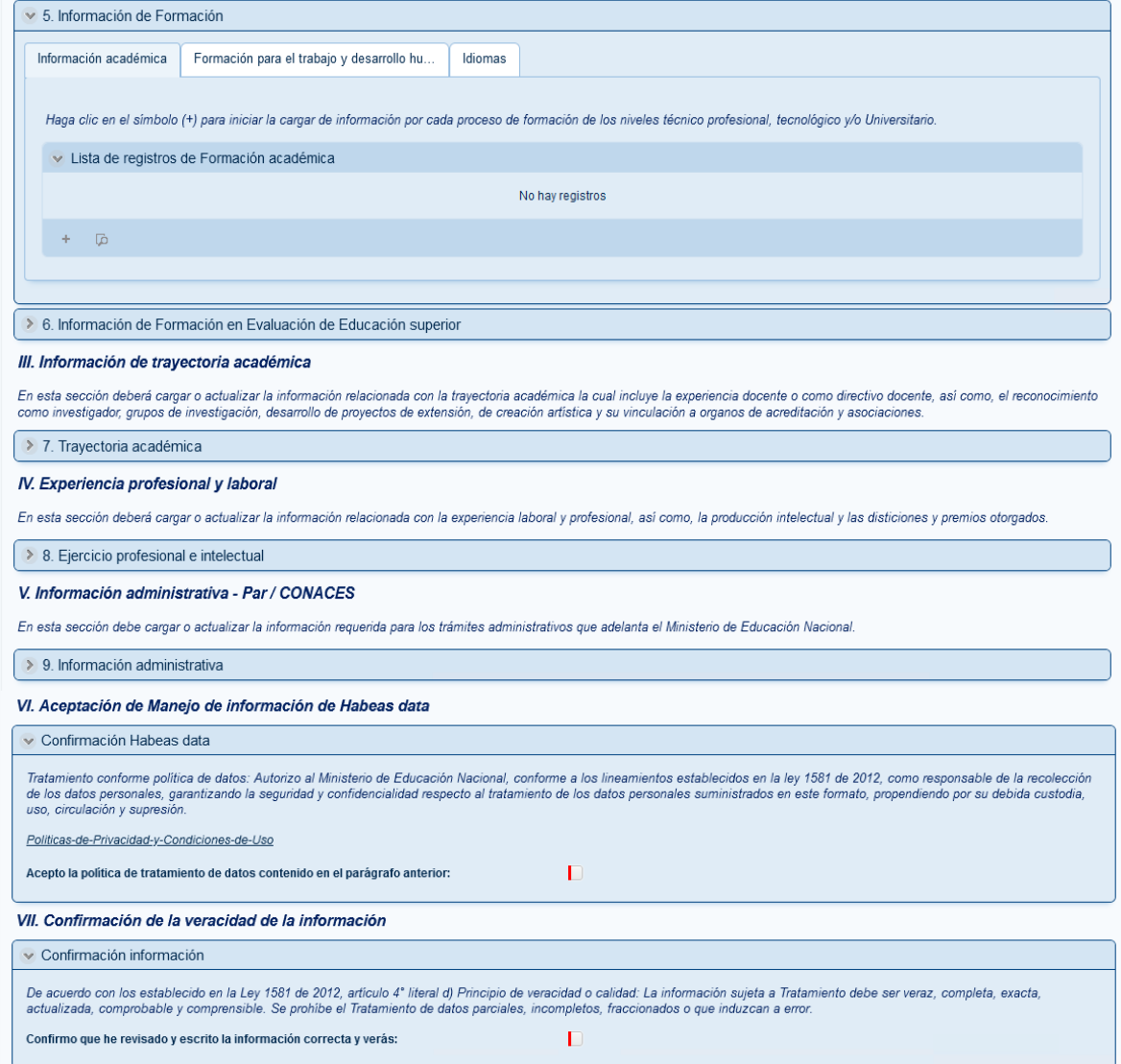

El usuario podrá incluir información en cada una de las secciones haciendo clic en el ícono de cada una de las etiquetas, si agrega un registro nuevo los campos allí definidos serán de obligatorio diligenciamiento.

En el diligenciamiento de la información al usuario se le presentan las siguientes funcionales que se encontrarán en cada sección de registro de información:

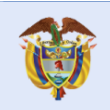

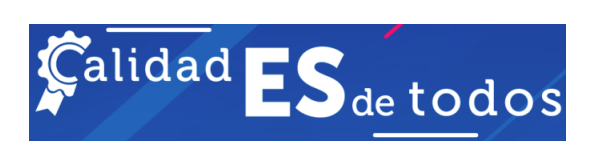

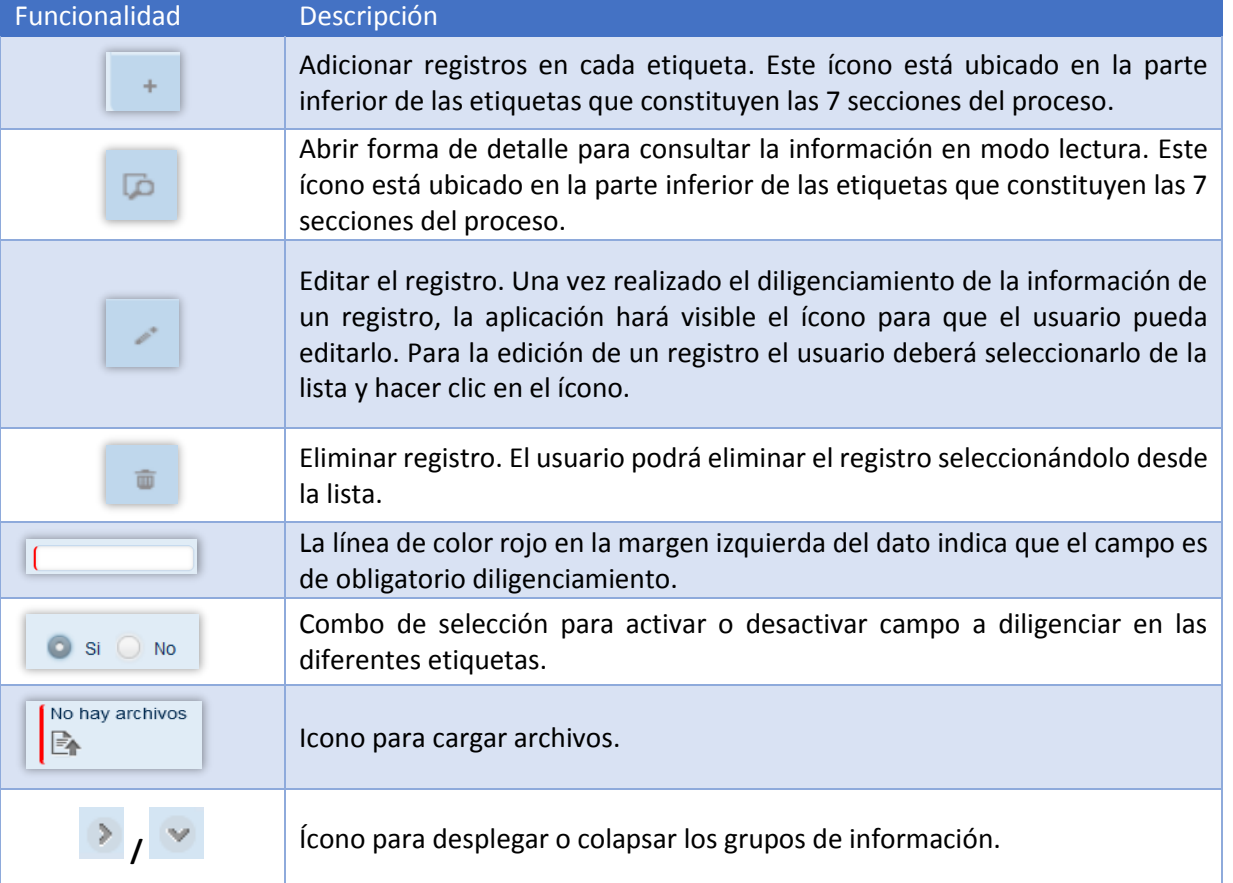

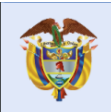

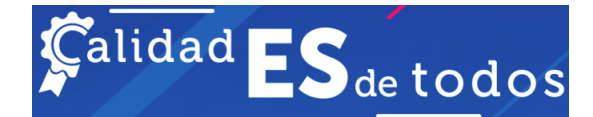

尙

### <span id="page-10-0"></span>3.4. Recuperar Clave

A continuación, se presentan las acciones que puede realizar un usuario para recuperar, desbloquear o cuando se ha olvidado la contraseña.

Cuando el usuario ha digitado la contraseña incorrecta el aplicativo le muestra el mensaje de credenciales inválidas.

#### **Cambio de contraseña**

El usuario tiene la opción de cambiar la contraseña al dar clic en el siguiente icono

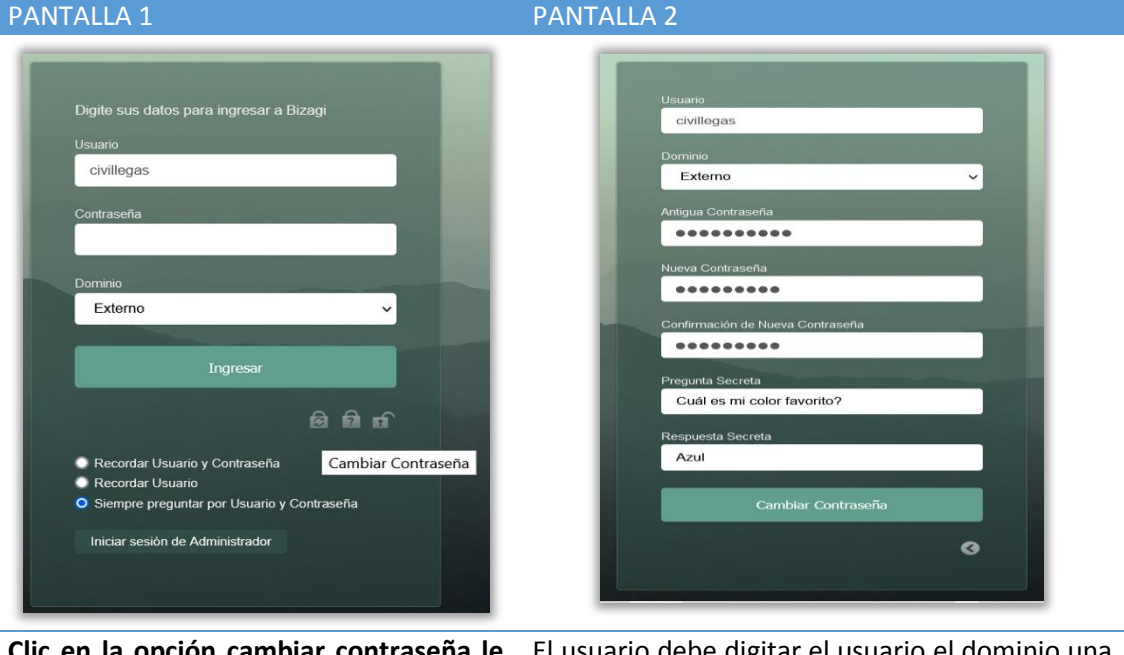

**Clic en la opción cambiar contraseña le activará esta misma pantalla, pero con más opciones.** El usuario debe digitar el usuario el dominio una contraseña, además debe ingresar una nueva contraseña y confirmarla, una pregunta secreta y su respectiva respuesta, luego debe dar clic en cambiar contraseña y listo ya cuenta con su

nueva contraseña.

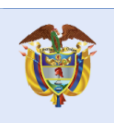

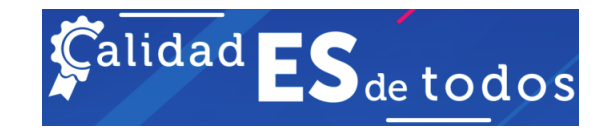

#### **Olvido de contraseña**

Cuando el usuario olvida la contraseña da clic en la siguiente opción que le permite recuperar la contraseña.

PANTALLA 1 PANTALLA 2 Usuario civillegas Externo Digite sus datos para ingresar a Bizagi Recuperar Contraseña civillegas  $\bullet$ Externo Usuario civillegas 自自由 · Recordar Usuario y Contraseña ¿Olvidó su Contraseña? Externo Recordar Usuario O Siempre preguntar por Usuario y Contraseña Recuperar Contraseña Iniciar sesión de Administrador  $\bullet$ La nueva contraseña se ha enviado a su correo electrónico **Si el usuario olvidó la contraseña da clic en la**  Se activa la ventana para digitar el usuario y **opción ¿Olvidó su contraseña?** el dominio y se da clic en el botón Recuperar contraseña y esta será enviada al correo electrónico que tiene registrado en el

aplicativo.

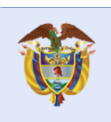

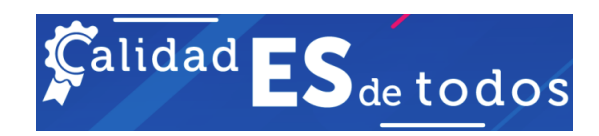

#### **Desbloquear contraseña**

Cuando el usuario ha bloqueado la contraseña, da clic en la siguiente opción , que le permite desbloquear la contraseña.

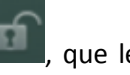

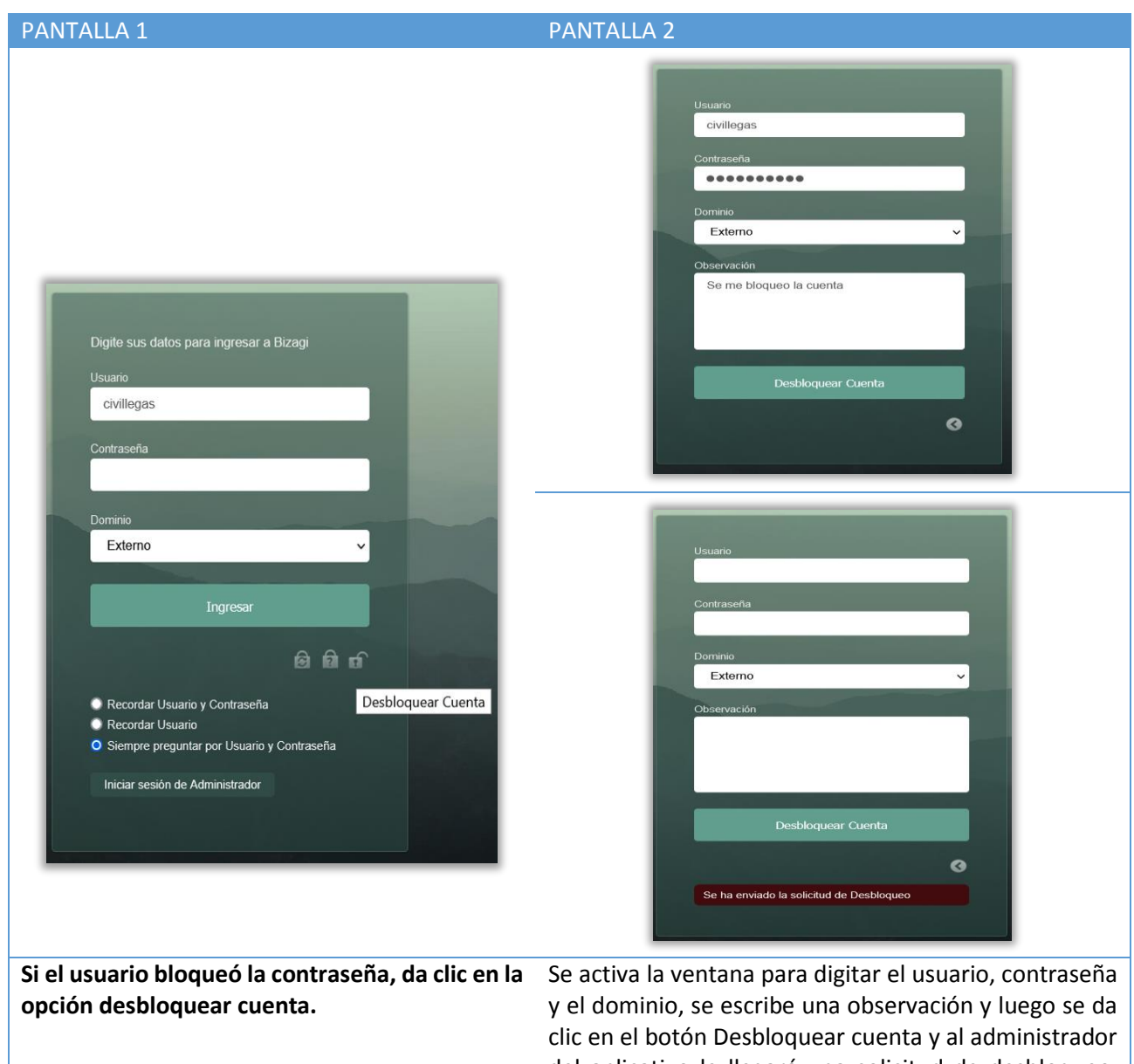

del aplicativo le llegará una solicitud de desbloqueo, quien responderá asignándole una clave aleatoria la cual es enviada al correo electrónico del usuario.

Octubre de 2021